# TeSys U Profibus DP Guida rapida

06/2009

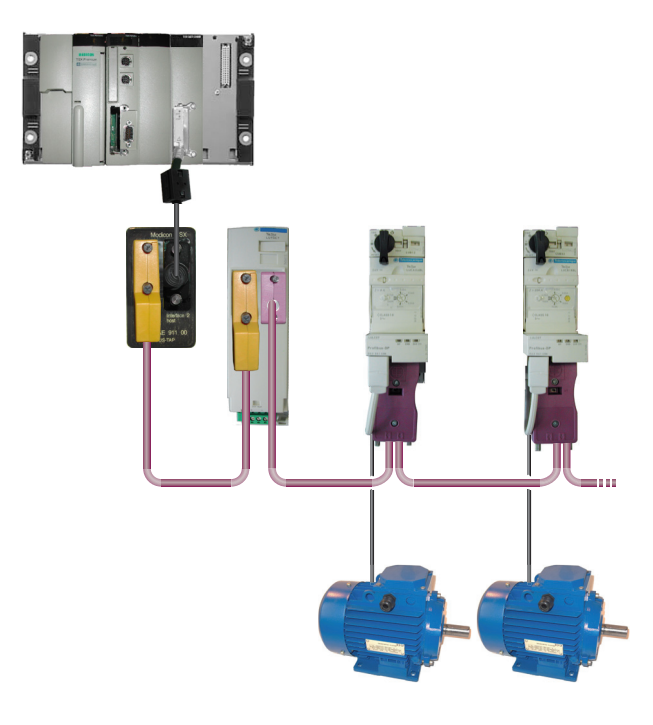

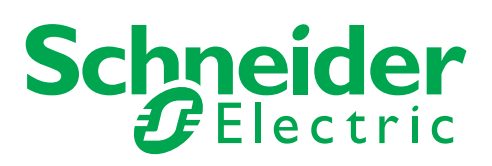

Schneider Electric non assume responsabilità per qualunque errore eventualmente contenuto in questo documento. Gli utenti possono inviarci commenti e suggerimenti per migliorare o correggere questa pubblicazione.

È vietata la riproduzione totale o parziale del presente documento in qualunque forma o con qualunque mezzo, elettronico o meccanico, inclusa la fotocopiatura, senza esplicito consenso scritto di Schneider Electric.

Durante l'installazione e l'uso di questo prodotto è necessario rispettare tutte le normative locali, nazionali o internazionali in materia di sicurezza. Per motivi di sicurezza e per assicurare la conformità ai dati di sistema documentati, la riparazione dei componenti deve essere effettuata solo dal costruttore.

Quando i dispositivi sono utilizzati per applicazioni con requisiti tecnici di sicurezza, seguire le istruzioni appropriate.

Un utilizzo non corretto del software Schneider Electric (o di altro software approvato) con prodotti hardware Schneider Electric può costituire un rischio per l'incolumità personale o provocare danni alle apparecchiature.

La mancata osservanza di queste informazioni può causare danni alle persone o alle apparecchiature. © 2009 Schneider Electric. Tutti i diritti riservati.

# **Indice**

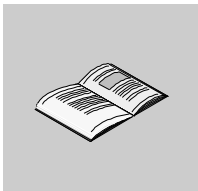

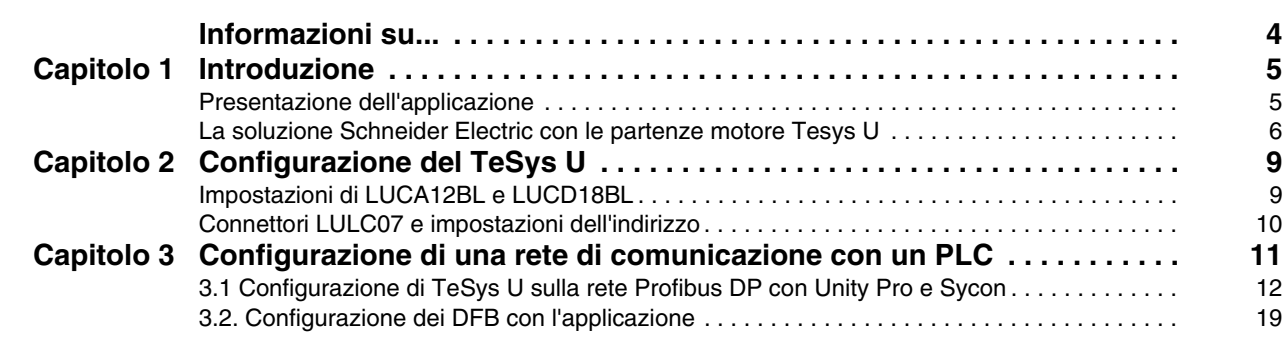

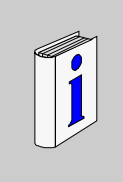

# <span id="page-3-0"></span>**Informazioni su...**

### **In breve**

#### **Scopo del documento**

La guida rapida descrive, mediante un esempio di applicazione, le varie fasi necessarie ad installare, configurare e controllare velocemente le partenze motore TeSys U . La guida rapida consente a chi abbia un'esperienza di base in materia di PLC e software applicativi (Unity Pro, Sycon e così via) di configurare senza difficoltà una rete di comunicazione Profibus DP. A questo scopo non occorre consultare ulteriore documentazione.

Per ulteriori dettagli sulle altre funzioni delle partenze motore TeSys U consultare la documentazione elencata di seguito.

#### **Documenti correlati**

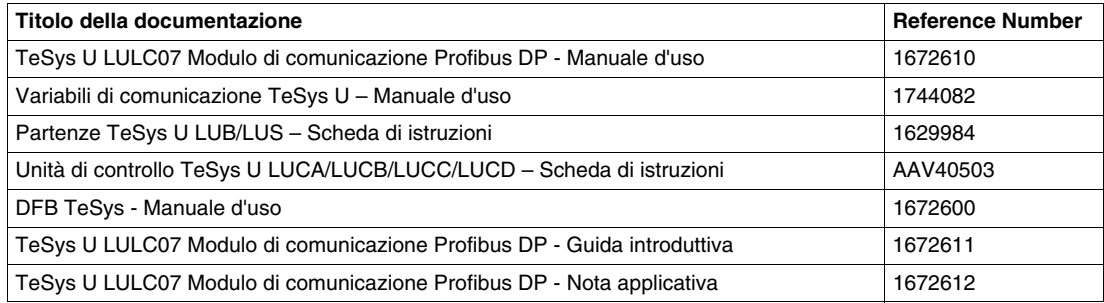

E' possibile scaricare queste pubblicazioni e tutte le altre informazioni tecniche dal sito www.schneiderelectric.com.

#### **Commenti utente**

Inviare eventuali commenti all'indirzzo e-mail techcomm@schneider-electric.com.

# <span id="page-4-0"></span>**Introduzione**

#### **Contenuto di questo capitolo**

Questo capitolo contiene le seguenti sottosezioni:

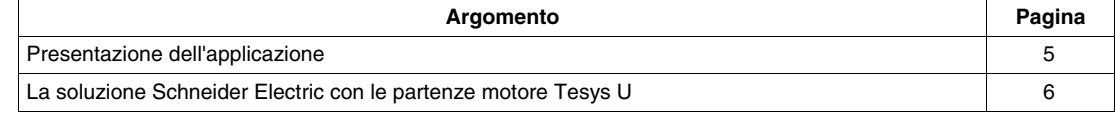

#### <span id="page-4-2"></span><span id="page-4-1"></span>**Presentazione dell'applicazione**

#### **Introduzione**

Questo esempio applicativo illustra le fasi che consentono di definire partenze motore ad azionamento diretto (DOL) allo scopo di:

- garantire protezione magnetotermica
- comandare il motore e
- ottenere il segnale di feedback dal contattore e dall'intervento dell'interruttore automatico

#### **Descrizione dell'applicazione**

- $\bullet$  Motore 1 (M1):
- Motore trifase, classe 10, 5,5 kW (7.5 hp) a 440 V, 50 Hz, corrente nominale In = 10,5 A DOL  $\bullet$  Motore 2 (M2):
	- Motore trifase, classe 20, 7,5 kW (10 hp) a 440 V, 50 Hz, corrente nominale In = 14,7 A DOL con controllo a distanza del carico motore

#### **Soluzione tradizionale**

Lo schema seguente mostra il cablaggio di una soluzione tradizionale: tutti i comandi e le informazioni di feedback sono cablati attraverso il PLC.

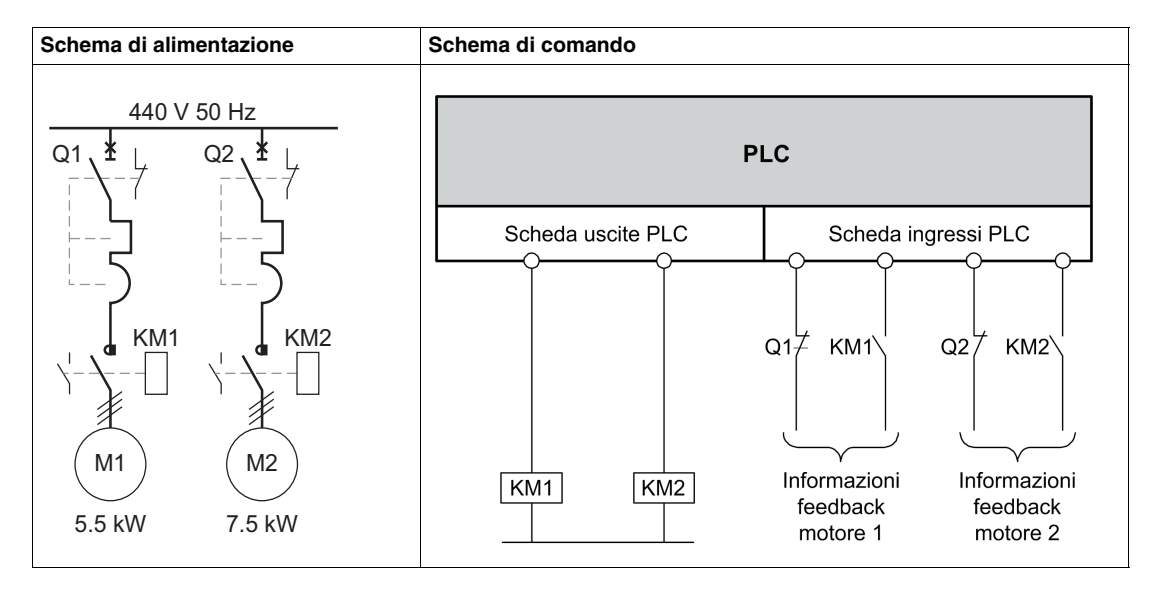

**1**

# <span id="page-5-1"></span><span id="page-5-0"></span>**La soluzione Schneider Electric con le partenze motore Tesys U**

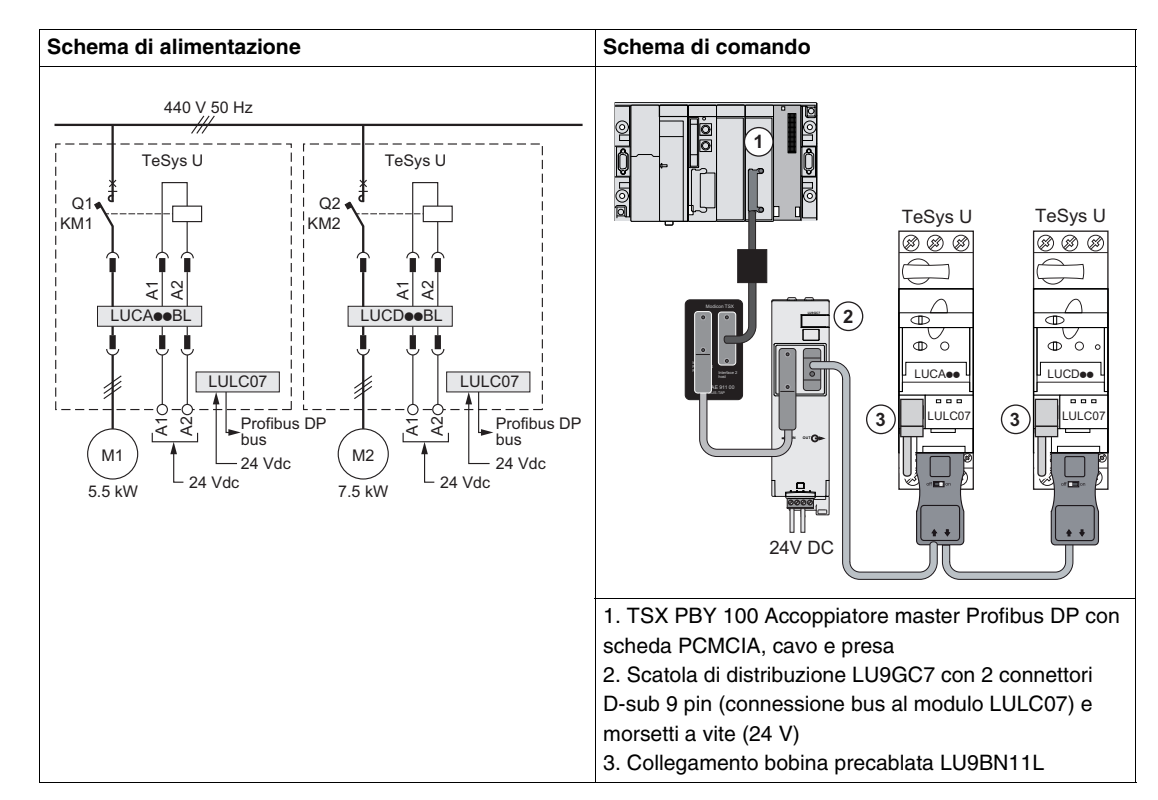

**Schemi di alimentazione e comando della soluzione Schneider Electric**

#### **Unità di controllo per la soluzione Schneider Electric**

La soluzione Schneider Electric presentata in questa guida rapida risponde a diverse esigenze applicative utilizzando i moduli TeSys U.

- LUCA12BL è un'unità di controllo standard utilizzata con il motore 1 per svolgere funzioni di base:
	- controllo remoto di un motore (start/stop)
	- $\bullet$  informazioni di stato (pronto, in marcia, errore)
- LUCD18BL è un'unità di controllo avanzato utilizzata con il motore 2, con funzionalità più avanzate che si aggiungono a quelle standard:
	- allarme
	- ripristino automatico e a distanza tramite il bus
	- indicazione del carico del motore
	- differenziazione degli errori

### **Architettura del sistema TeSys U**

L'immagine seguente descrive i componenti principali di un sistema TeSys U montato su pannello:

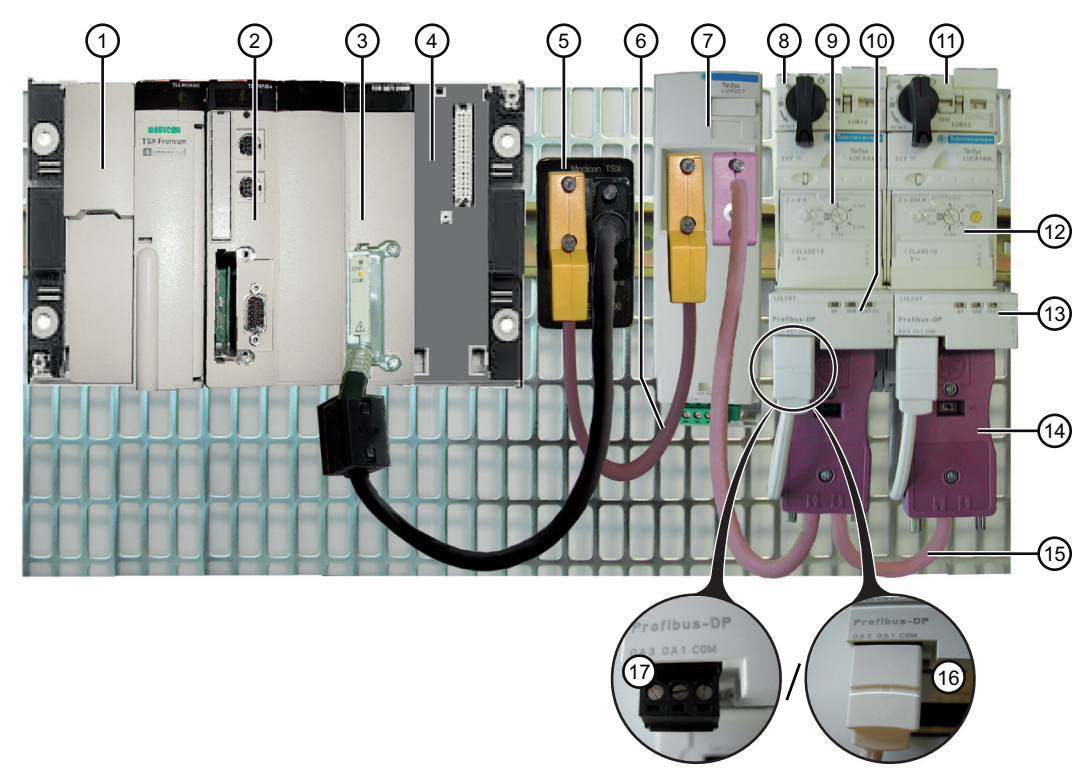

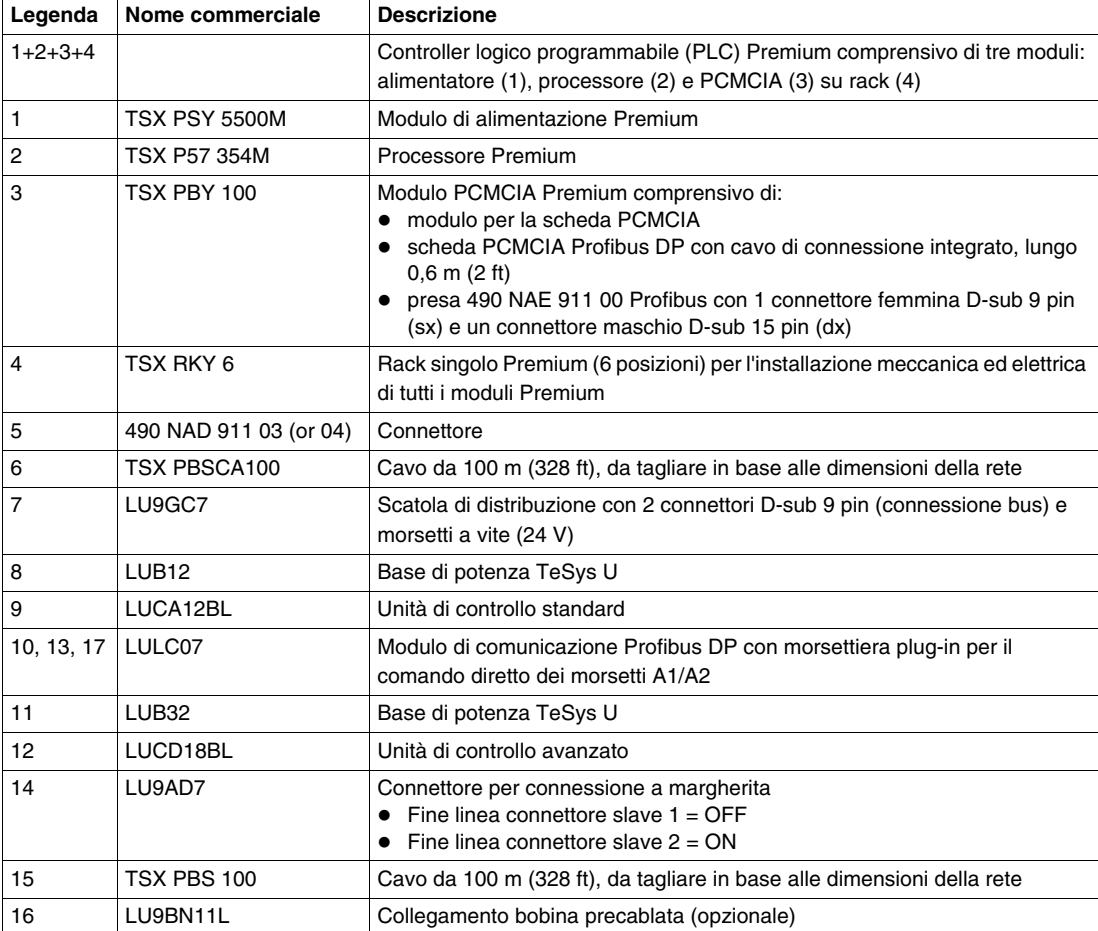

#### **Strumenti software**

Per configurare l'applicazione occorrono i seguenti strumenti software. Il loro uso richiede un minimo di esperienza in materia.

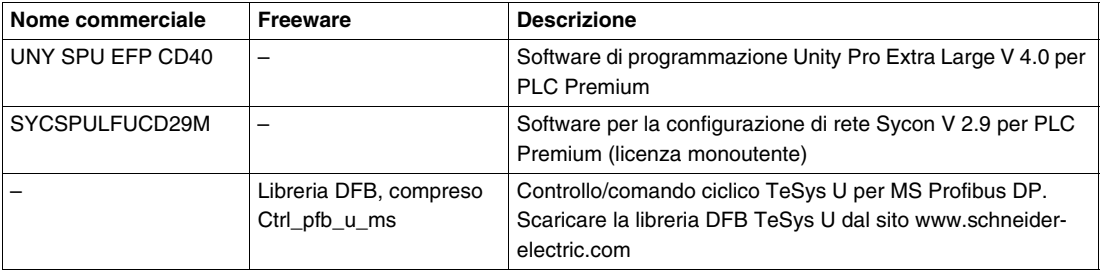

#### **Condizioni della rete**

**Protocollo**: Profibus DP

#### **Velocità di trasmissione**: 1.500 kbps

#### **Indirizzi**:

- 1 per TeSys U motore 1
- 2 per TeSys U motore 2

#### **Strategia di fallback**:

Se la comunicazione con il PLC si interrompe, la strategia di fallback permette di azionare il motore in modi diversi. Impostare il parametro 682 su uno dei valori seguenti:

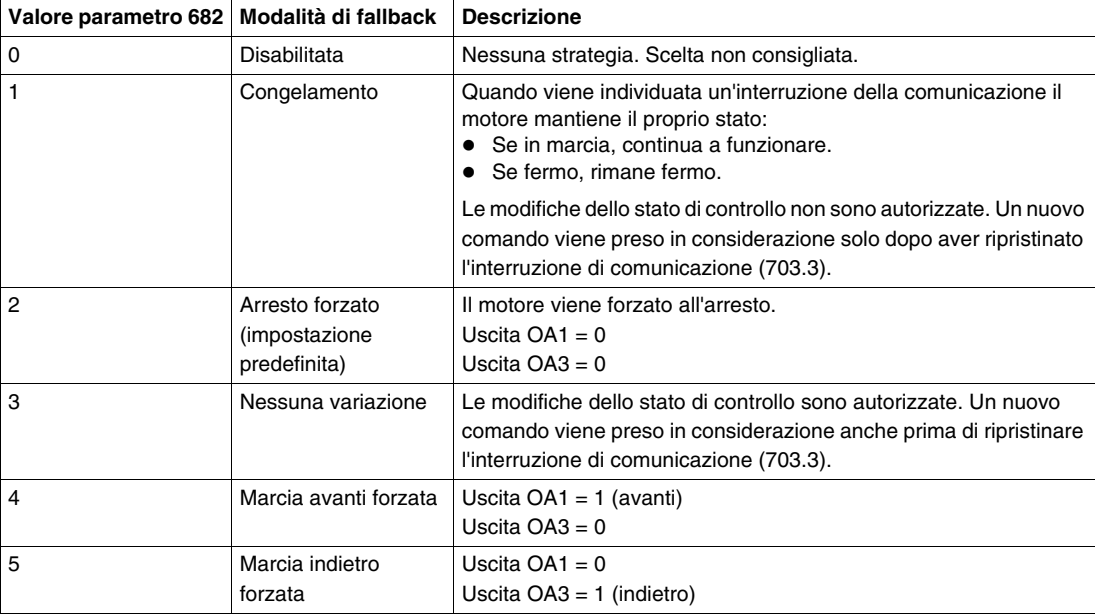

La strategia di fallback adatta all'applicazione in oggetto è:

 $\bullet$  Valore 1 = congelamento per il motore 1

 $\bullet$  Valore 2 = arresto forzato per il motore 2

# <span id="page-8-0"></span>**Configurazione del TeSys U**

#### **Contenuto di questo capitolo**

Questo capitolo contiene le seguenti sottosezioni:

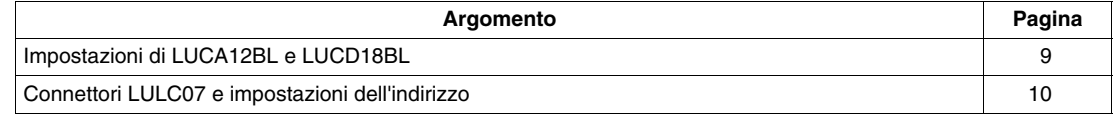

## <span id="page-8-2"></span><span id="page-8-1"></span>**Impostazioni di LUCA12BL e LUCD18BL**

#### **Regolazione della corrente sulle unità di controllo**

La figura seguente spiega come regolare la corrente sull'unità di controllo (in questo caso LUCA12BL) per mezzo di un cacciavite:

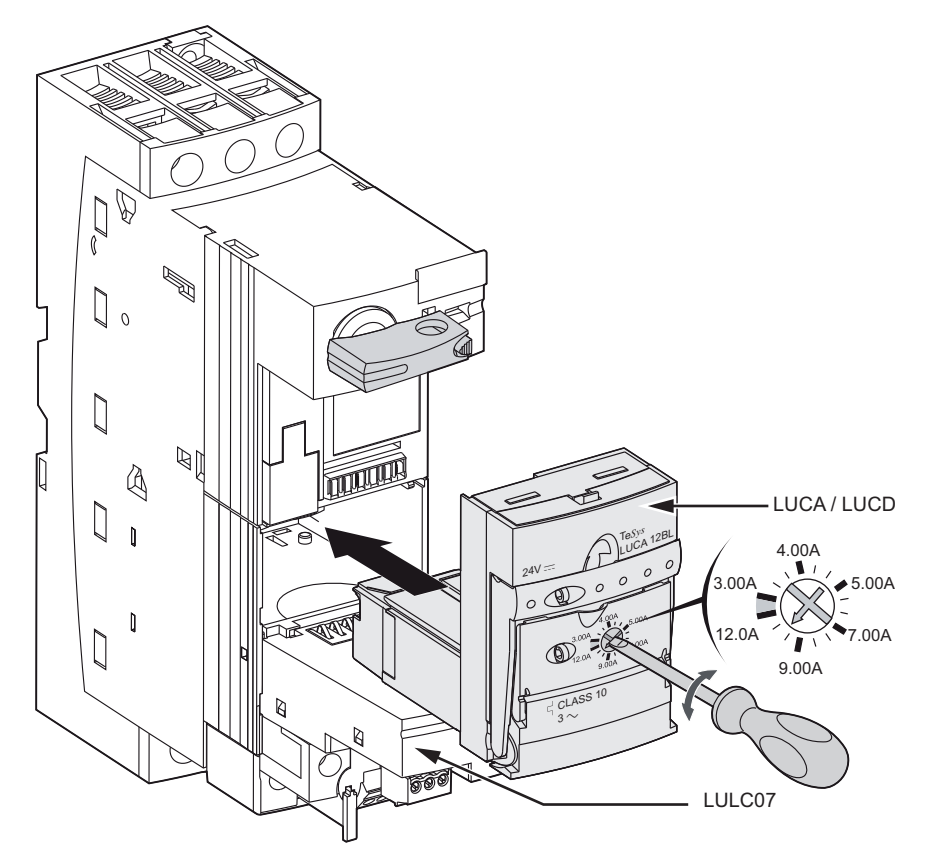

#### **Valori di regolazione della corrente**

La tabella seguente illustra le regolazioni per i moduli LUCA12BL (unità di controllo standard) e LUCD18BL (unità di controllo avanzato):

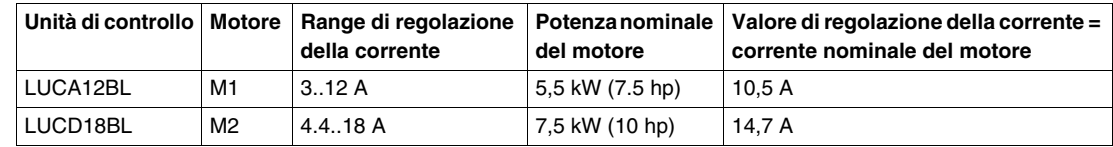

# <span id="page-9-1"></span><span id="page-9-0"></span>**Connettori LULC07 e impostazioni dell'indirizzo**

#### **Presentazione**

Per impostare l'indirizzo Profibus DP utilizzare i DIP switch sotto il modulo di comunicazione LULC07.

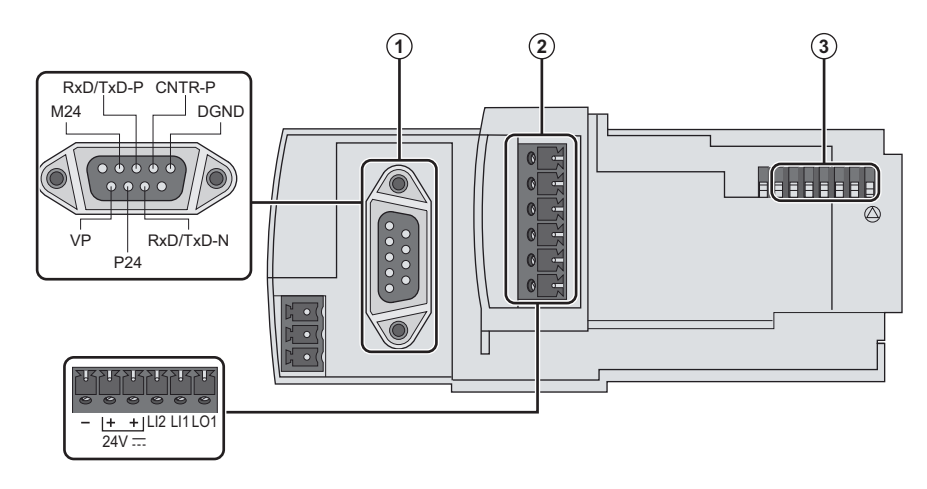

- **1** Connettore D-sub 9 pin Profibus DP<br>**2** Morsettiera di ingresso/uscita e 24 V
- **2** Morsettiera di ingresso/uscita e 24 Vdc
- **3** Indirizzo

#### **Indirizzo**

Assegnare un indirizzo da 1 a 127 con i 7 selettori all'estrema destra (da SW1 a SW7). L'indirizzo 0 (zero) non è consentito e si considera una configurazione non valida.

Nell'applicazione di esempio gli indirizzi sono 1 e 2:

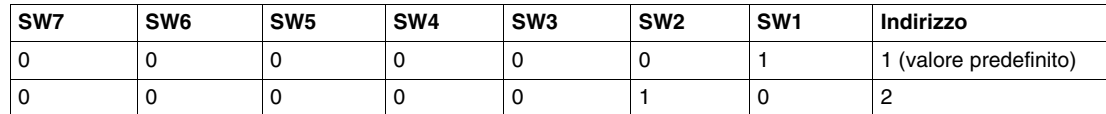

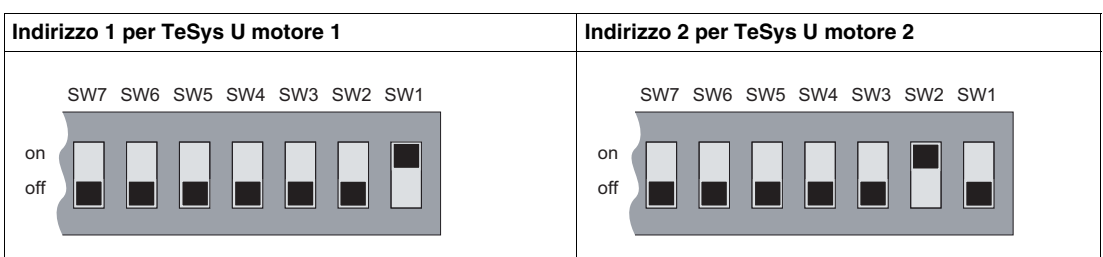

# <span id="page-10-0"></span>**Configurazione di una rete di comunicazione con un PLC**

#### **Introduzione**

Questo capitolo illustra le fasi che consentono di configurare la comunicazione con un PLC Premium utilizzando:

- Unity Pro e
- Sycon.

#### **Contenuto di questo capitolo**

Questo capitolo contiene le seguenti sottosezioni:

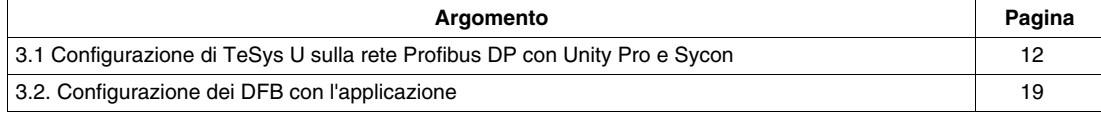

# <span id="page-11-1"></span><span id="page-11-0"></span>**3.1 Configurazione di TeSys U sulla rete Profibus DP con Unity Pro e Sycon**

#### **Procedura di configurazione per un PLC Premium**

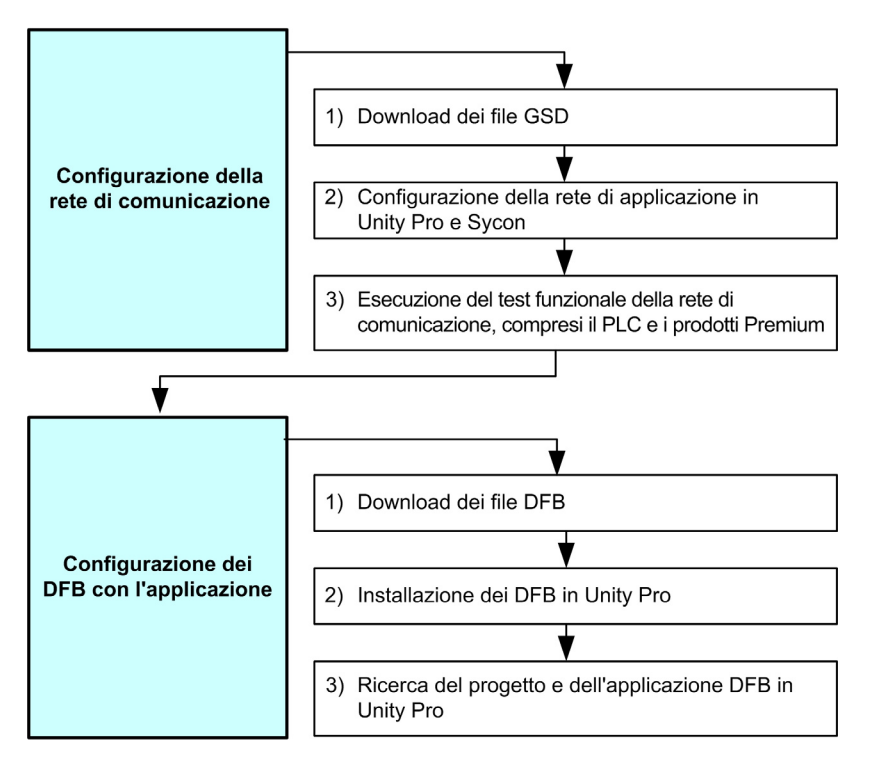

#### **1) Download dei file GSD**

La tabella seguente descrive la procedura per scaricare dal sito www.schneider-electric.com i file GSD e di icona associati a Tesys U:

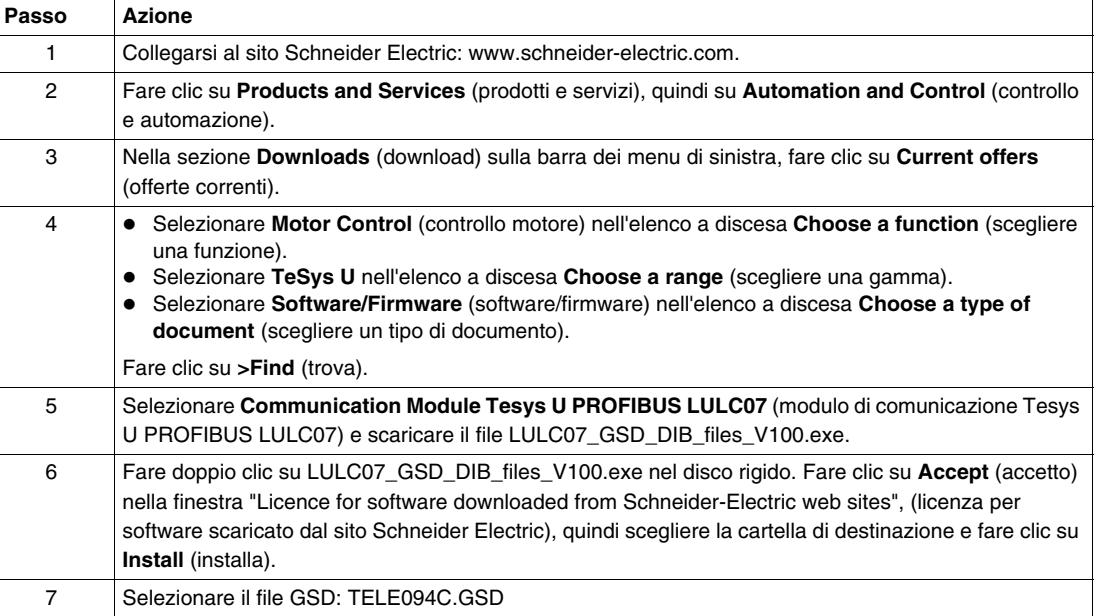

#### **2) Configurare la rete per l'applicazione**

Di seguito si descrivono le prime fasi della configurazione con il software **Unity Pro XL**:

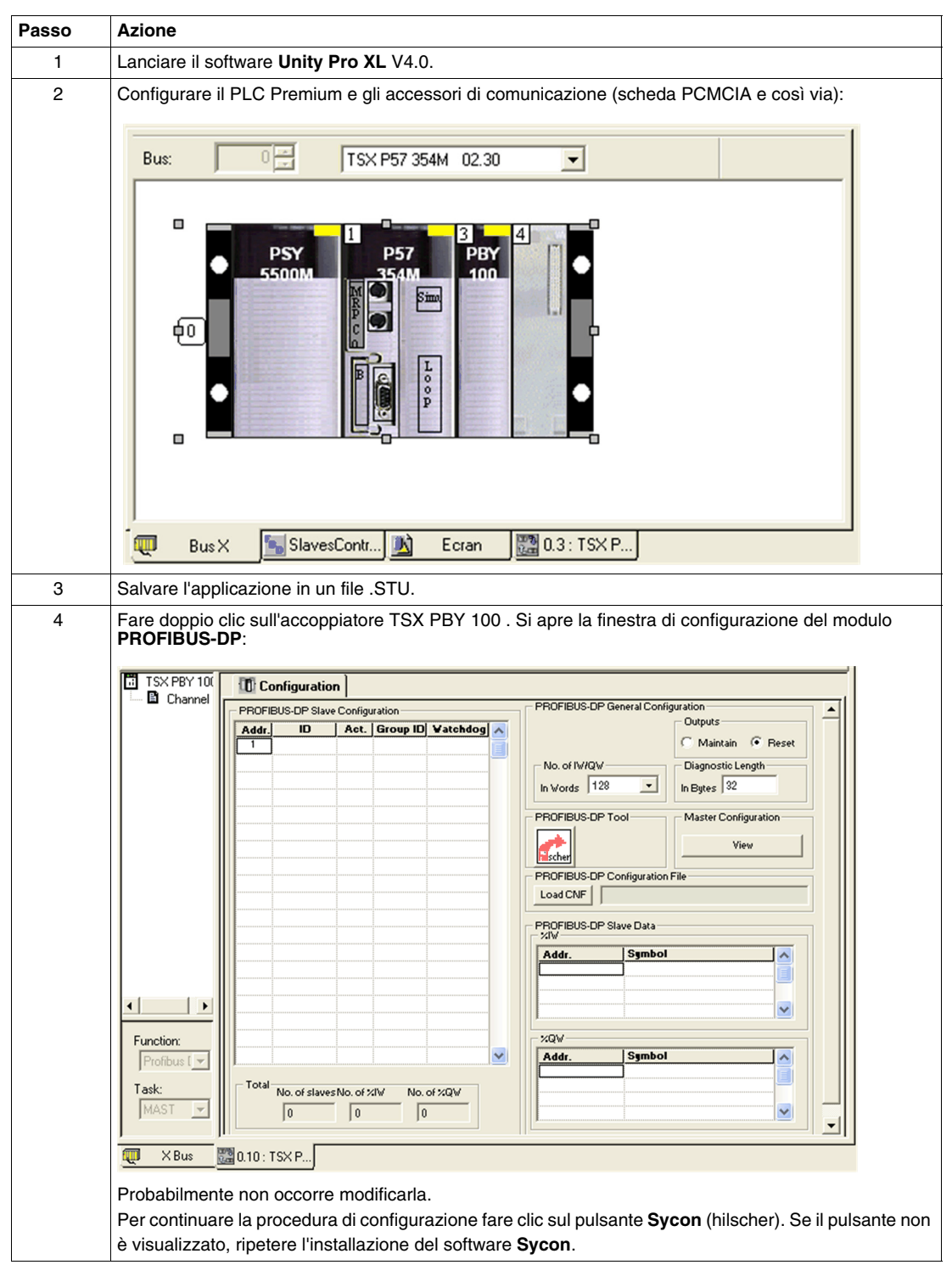

Continuare la procedura di configurazione con il software **Sycon** come descritto di seguito:

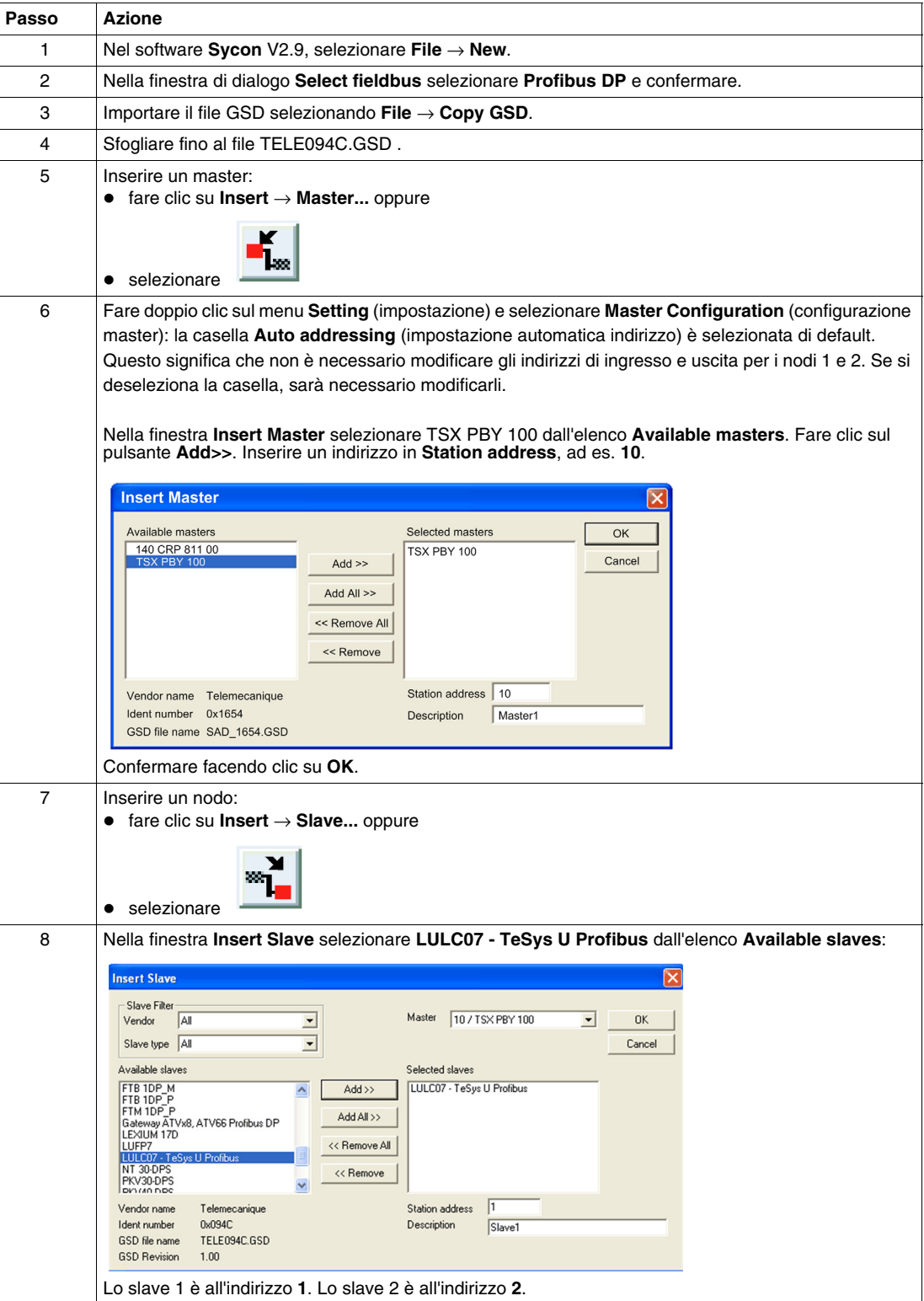

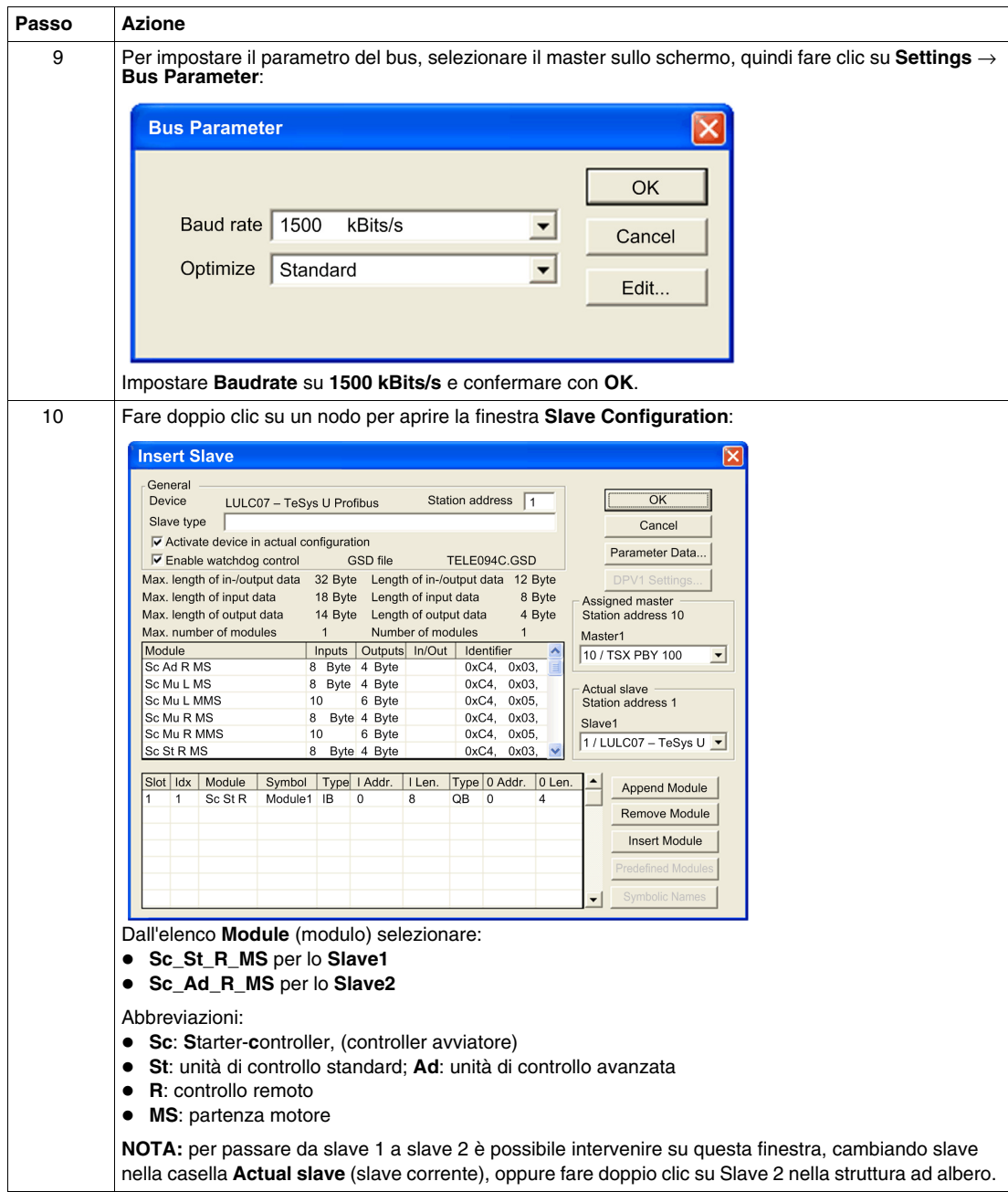

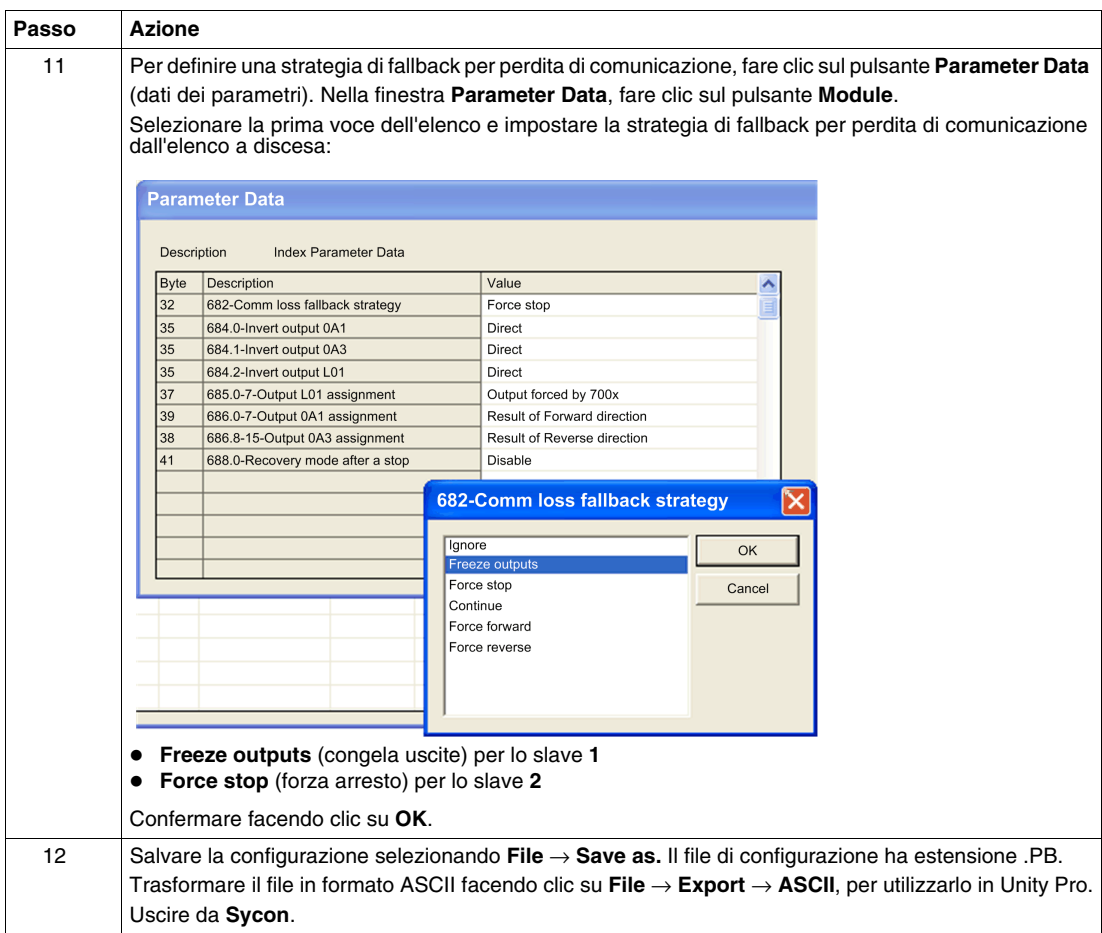

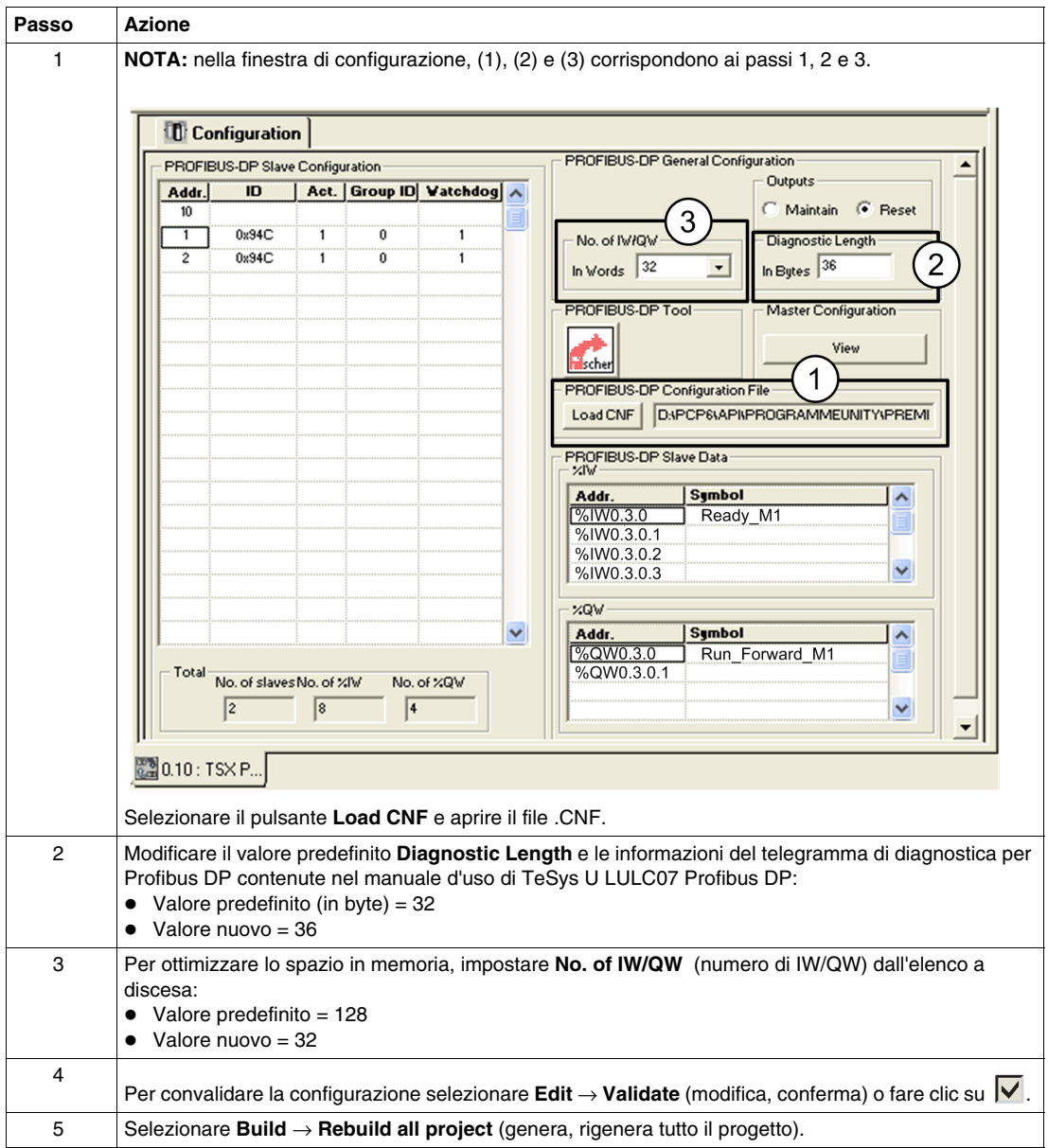

Completare la procedura di configurazione con il software **Unity Pro XL** nella finestra **PROFIBUS-DP MODULE** :

# **3) Eseguire il test funzionale della rete di comunicazione, compresi il PLC e i prodotti Premium**

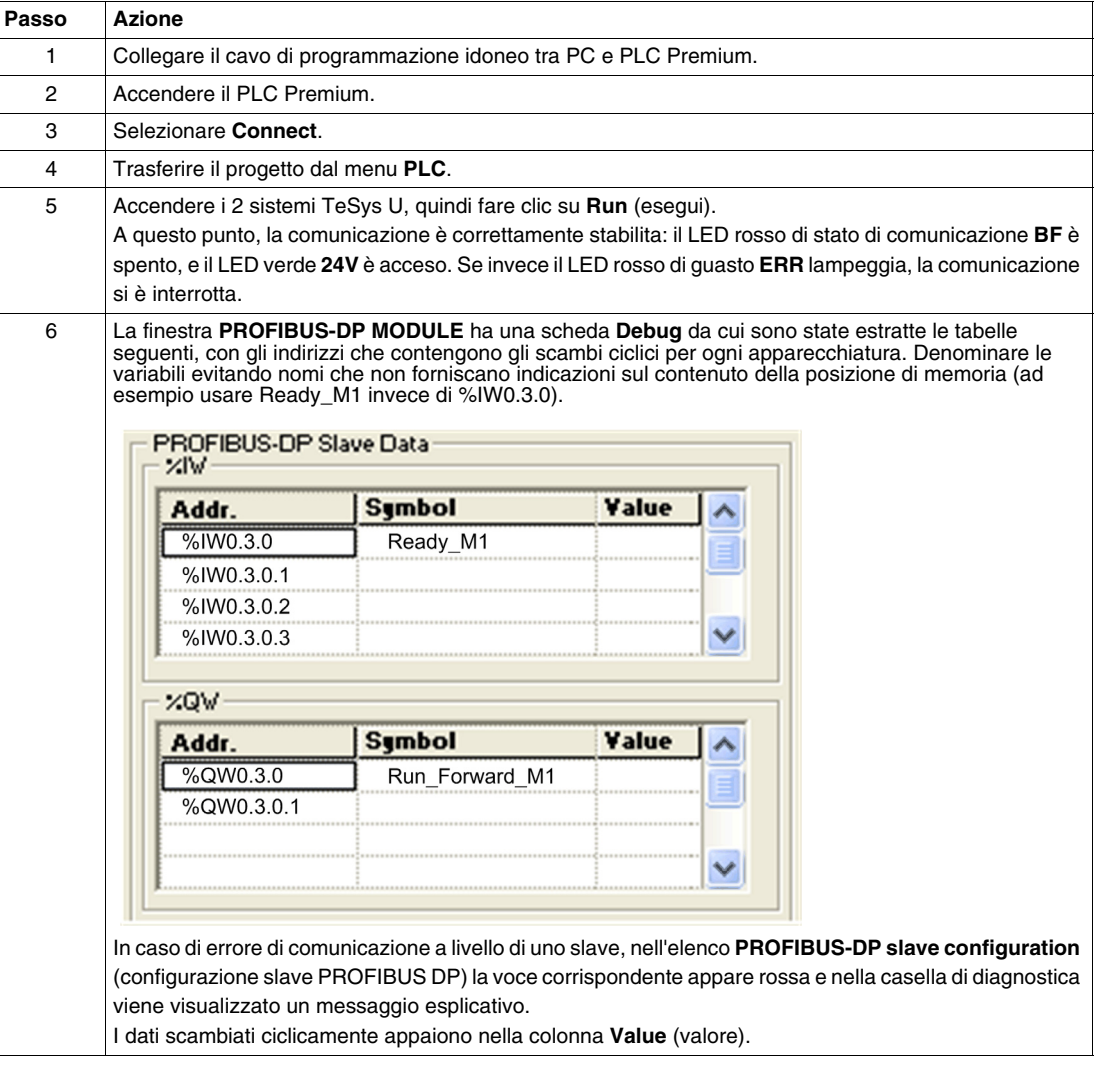

### <span id="page-18-1"></span><span id="page-18-0"></span>**3.2. Configurazione dei DFB con l'applicazione**

#### **Presentazione**

I DFB (Derived Function Blocks, blocchi funzione derivati) TeSys sono stati sviluppati per semplificare e ottimizzare l'integrazione dei controller avviatori TeSys U nelle applicazioni PLC.

Il DFB Ctrl\_pfb\_u\_ms è dedicato al controllo e comando di un controller avviatore TeSys U singolo (fino a 32 A/15 kW) tramite la rete Profibus DP MS (partenza motore).

- **1.** Scaricare i file DFB
- **2.** Installare i DFB in Unity Pro
- **3.** Cercare il progetto e l'applicazione DFB in Unity Pro

Per ulteriori informazioni vedere il *manuale d'uso TeSys DFB*.

#### **1) Scaricare i file DFB**

La tabella seguente spiega come scaricare i file TeSys DFB dal sito www.schneider-electric.com:

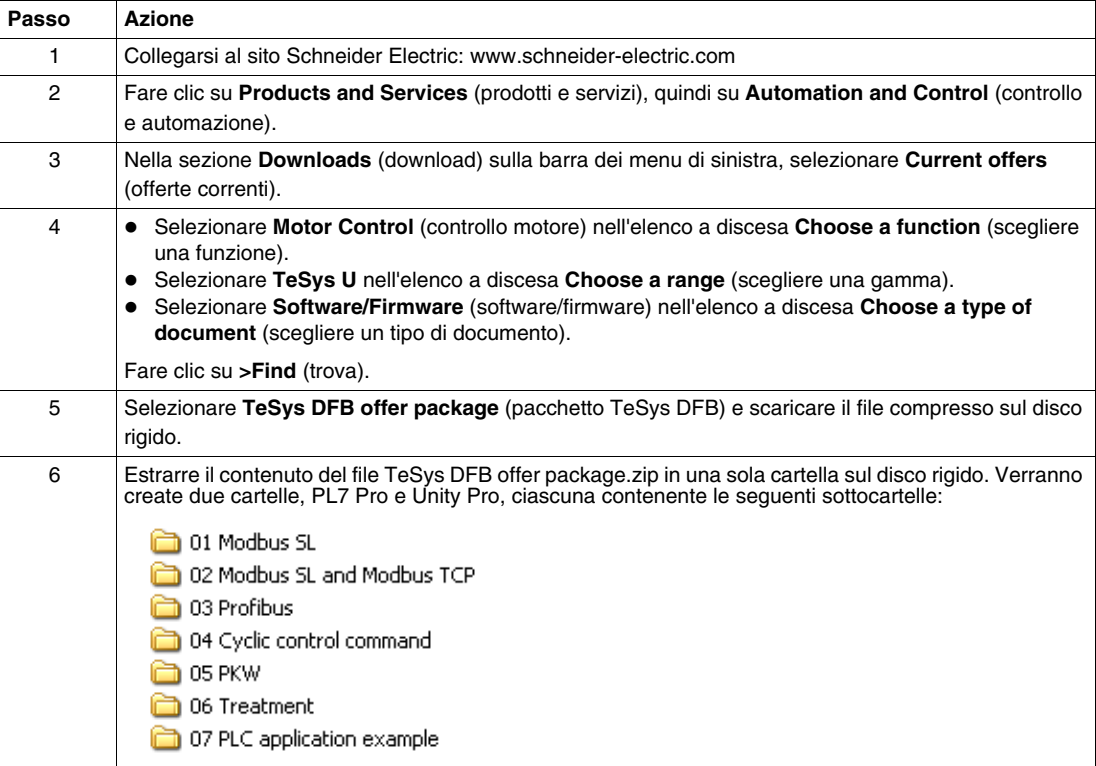

#### **2) Installare i DFB in Unity Pro**

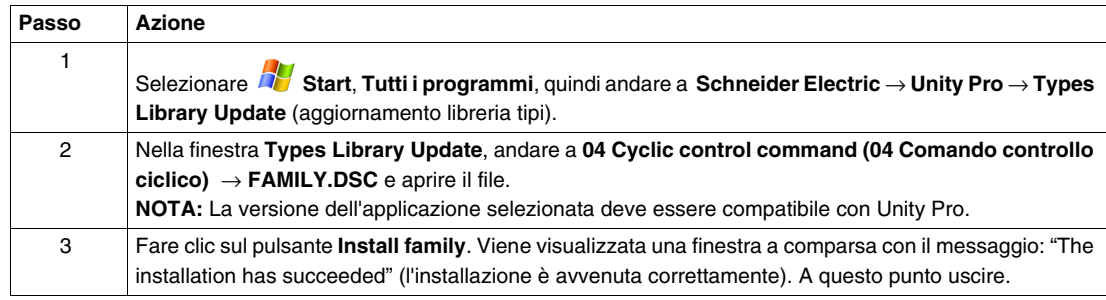

### **3) Cercare il progetto e l'applicazione DFB in Unity Pro**

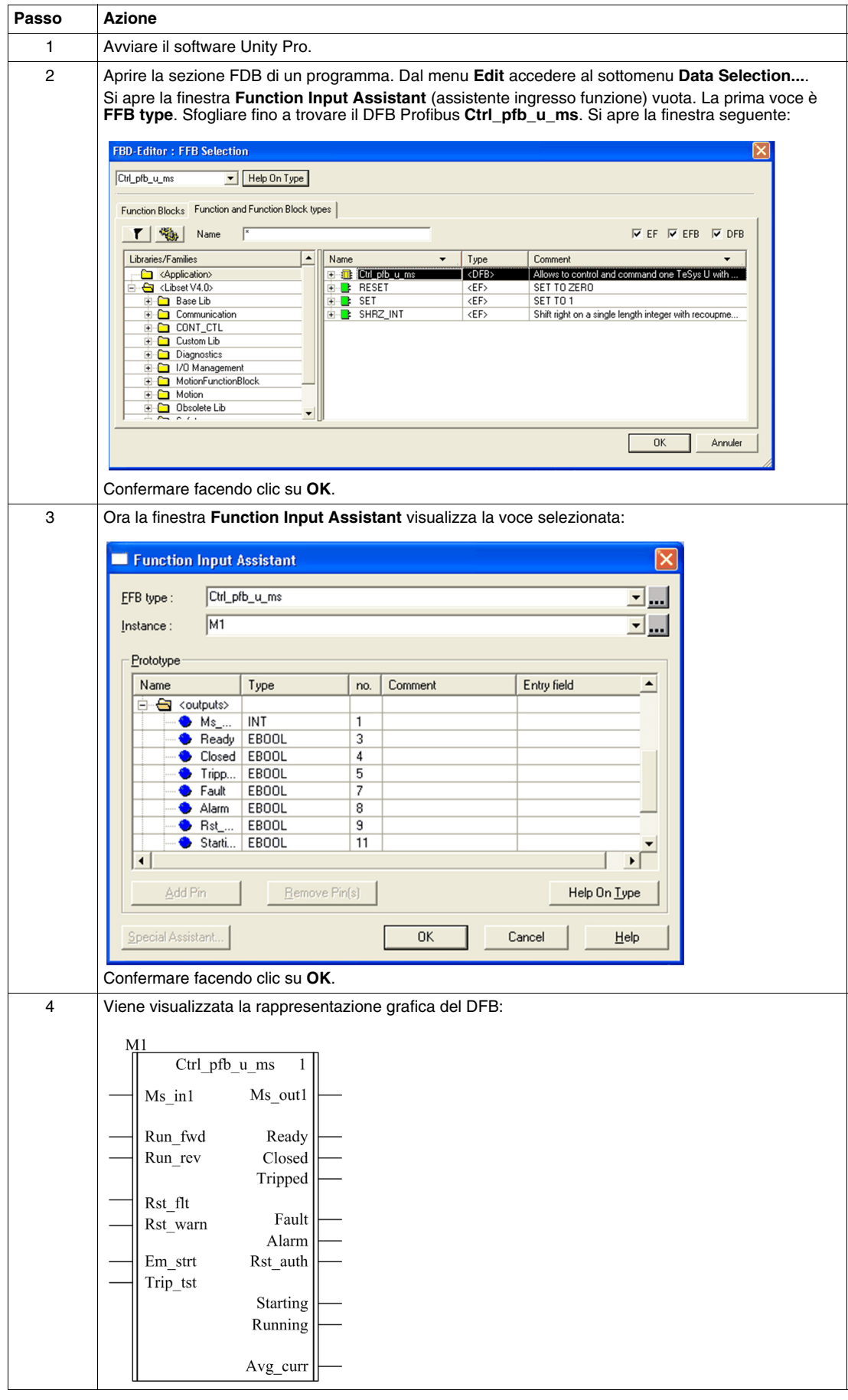

#### **Caratteristiche degli ingressi**

La tabella seguente descrive gli ingressi del DFB e la loro disponibilità in base all'unità di controllo:

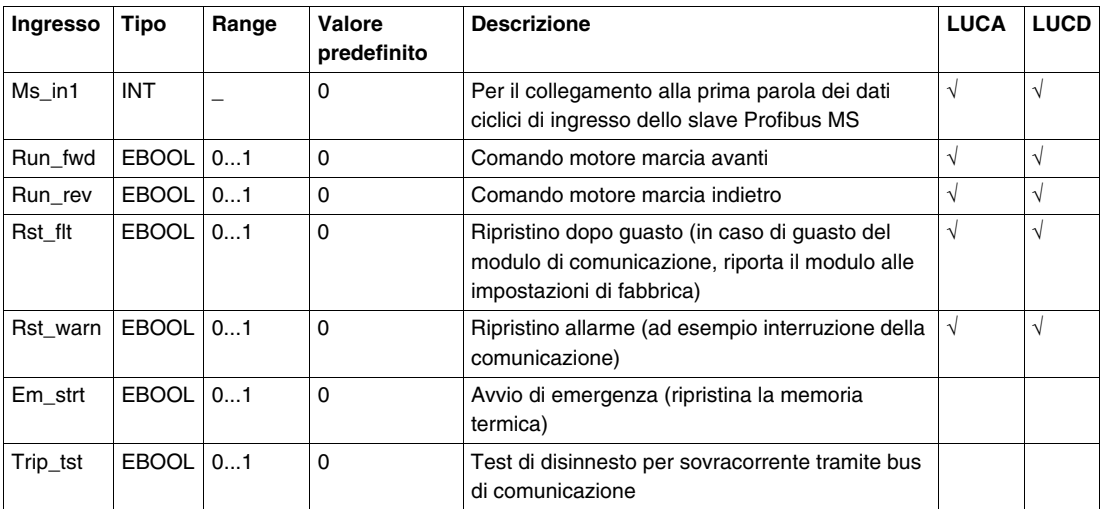

#### **Caratteristiche delle uscite**

La tabella seguente descrive le uscite del DFB e la loro disponibilità in base all'unità di controllo:

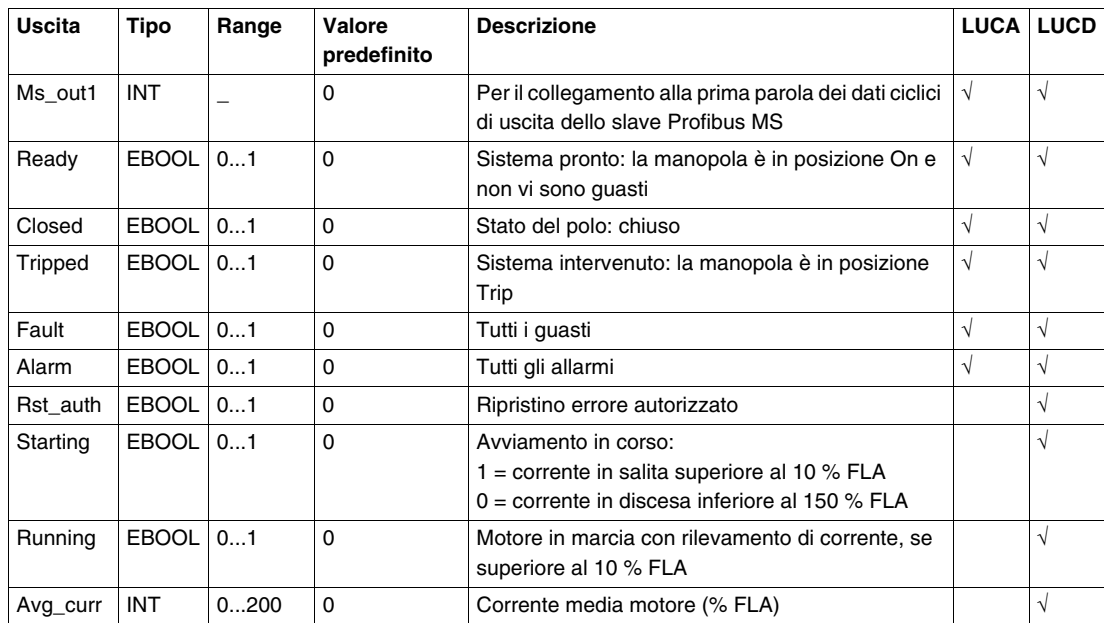

### **Programmazione DFB (=M1) per il motore 1**

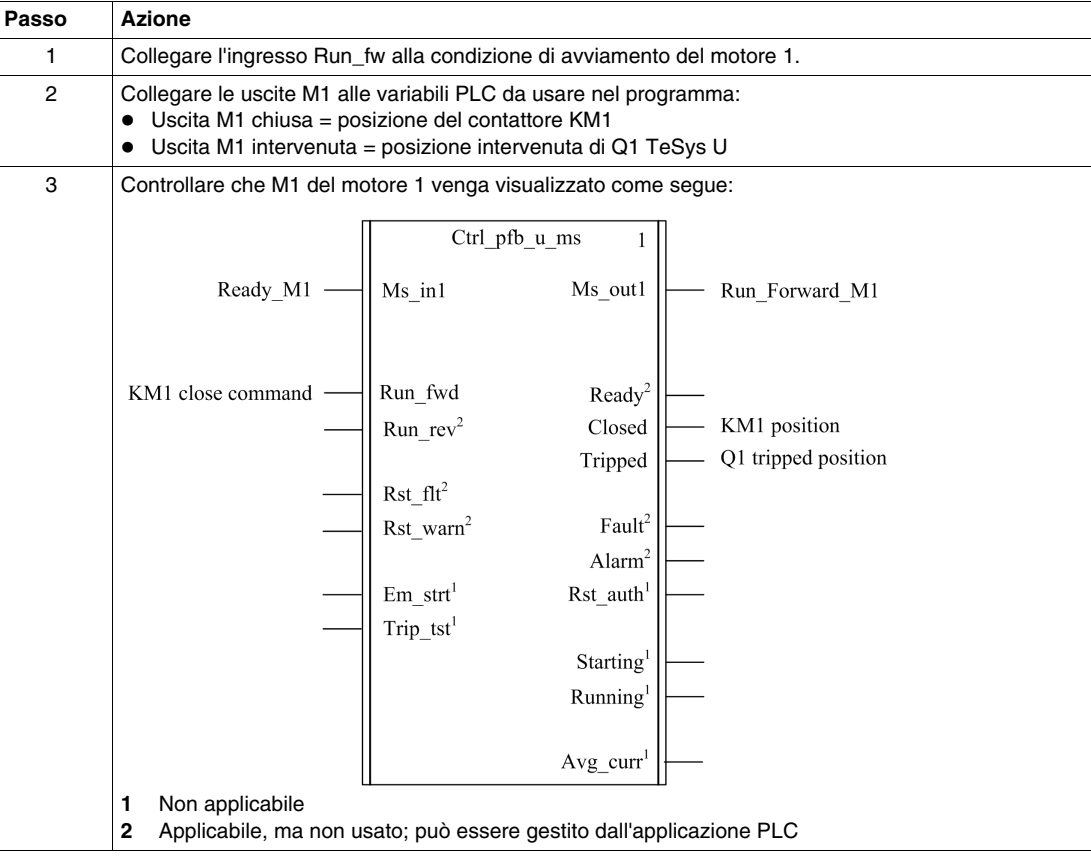

# **Programmazione DFB (=M2) per il motore 2**

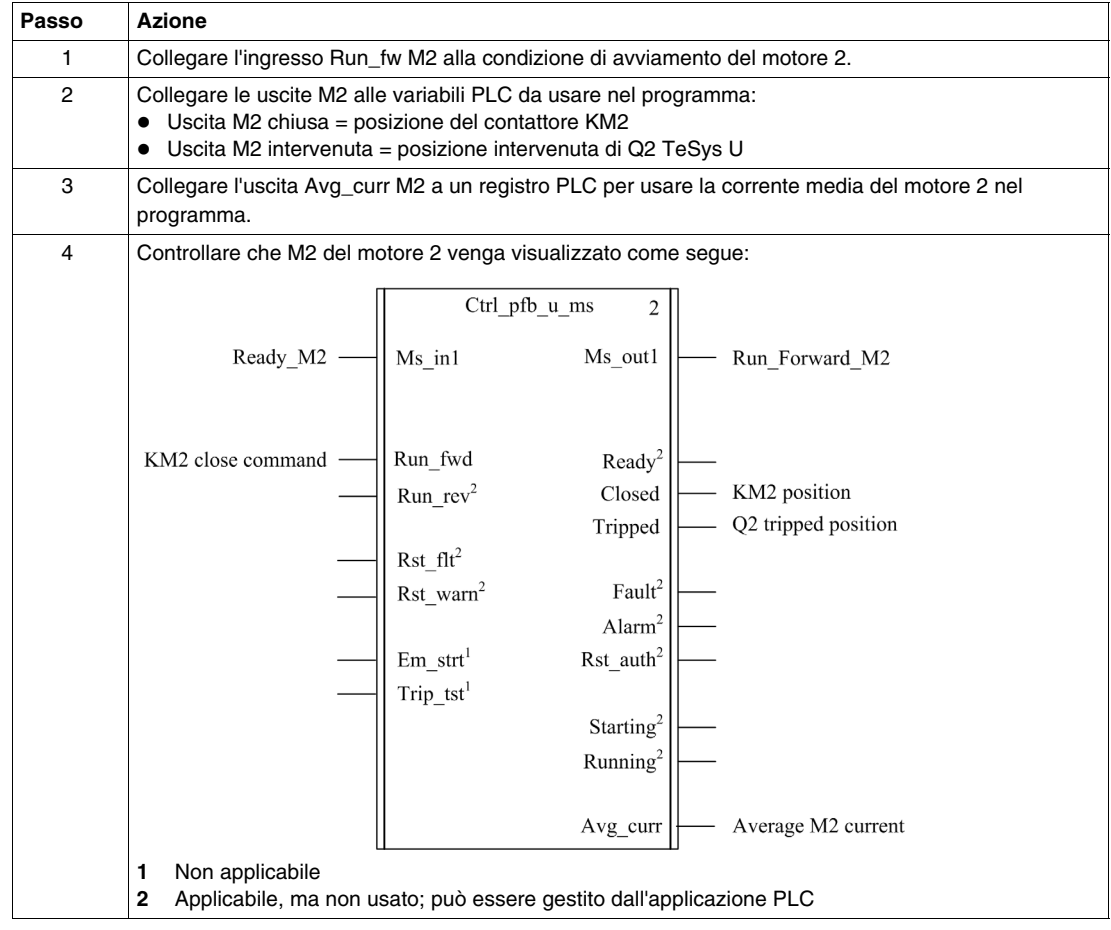